2014年6月28日:草稿 2014年7月4日:初稿 2014年9月10日:2稿

## ロボットをつくろうWS 2014年9月24日(水)

#### 徳島大学大学院ソシオテクノサイエンス研究部 技術専門職員 辻 明典

連絡先:

770-8506 徳島市南常三島町2-1 TEL/FAX: 088-656-7485 E-mail:: a-tsuji@is.tokushima-u.ac.jp

### 本日の予定

- 1 WSの概要
- 2 WSで製作するロボット
- 3 配付部品の確認
	- -半田付け-
- 4 マイコンについて
- 5 Arduino開発環境のインストール
- 6 マイコンボードの動作確認
- 7 マイコンボードについて

付録:テープLEDの光らせ方

## 1 WSの概要

#### ロボットをつくろうワークショップ

時間:10時~12時,13時~

スケジュール:

① 9/24(水)10時~12時,13時30分~16時00分 WS概要, WSロボットの概要, 半田付け, マイコンボード製作 Arduinoの開発環境,マイコンボードのテスト

② 9/25(木)10時~12時,13時30分~16時30分 モータボード製作 プログラム1(LED,ブザー,スイッチ,Bluetooth無線) 省電力プログラム(PIR)

③ 9/26(金) 10時~12時 プログラム2(フォトインタラプタ,サーボモータ) ロボットの制御(ライントレース,PID制御)

### WSの概要

#### 準備する物: ① 半田ごて道具一式 ② ノートパソコン

③ リモコン(赤外線式)

## WS (1日目)

- 1 WSの概要
- 2 WSで製作するロボット
- 3 配付部品の確認
	- -半田付け-
- 4 マイコンについて
- 5 Arduino開発環境のインストール
- 6 マイコンボードの動作確認
- 7 マイコンボードについて

## 2 WSで製作するロボット

## WSで製作するロボットの外観

#### 二輪移動型ロボット (JJ)

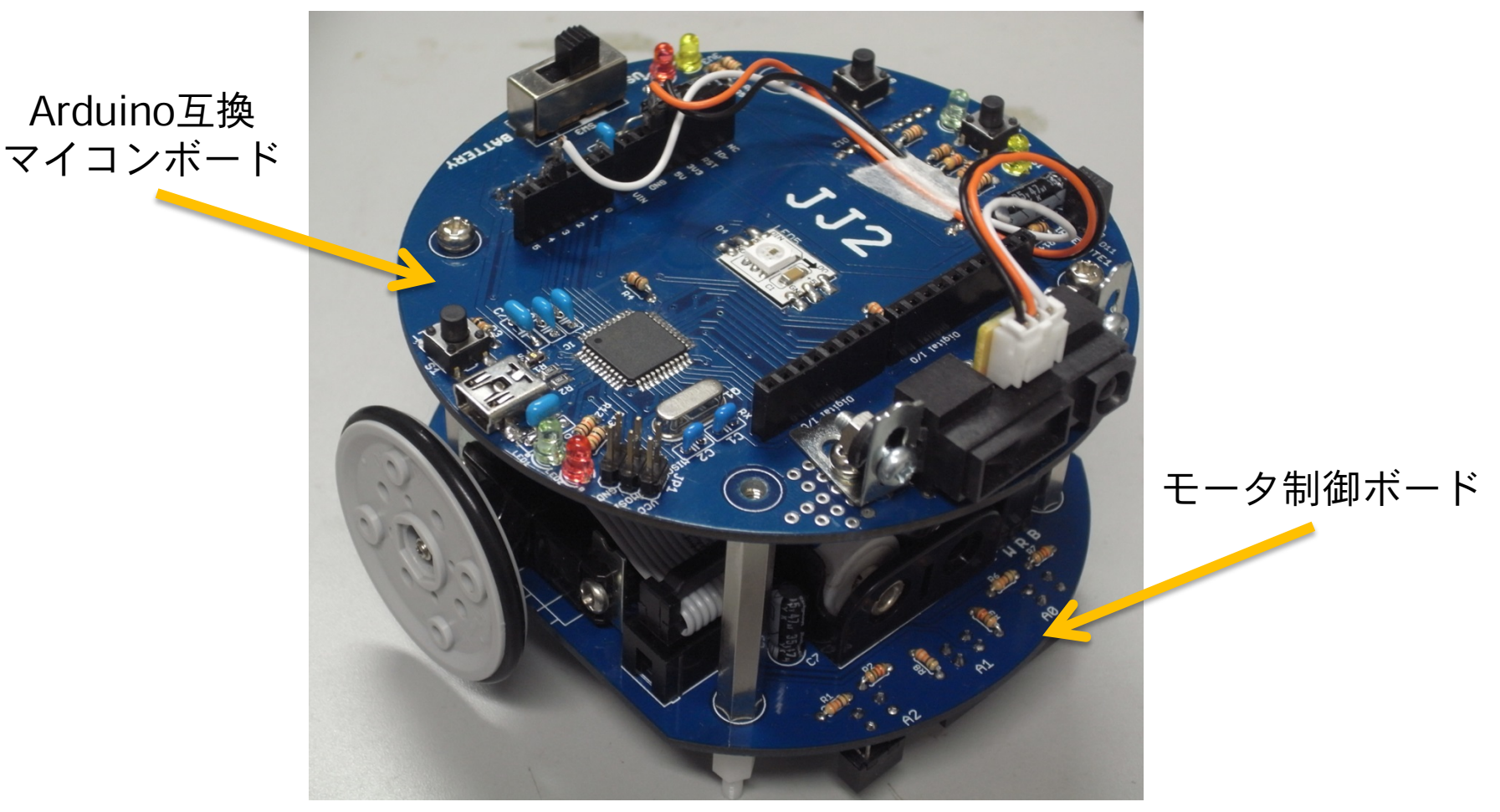

## Arduino互換マイコンボード

JJに出来ること

- マイコンのプログラム
- フルカラーLEDの点灯
- スピーカを鳴らす
- リモコンによる操作
- プログラム起動スイッチ
- 有線・無線通信
- センサ増設など拡張エリア
- Arduino互換ピンヘッダ

 Arduino Leonardo互換ボード として使用可能

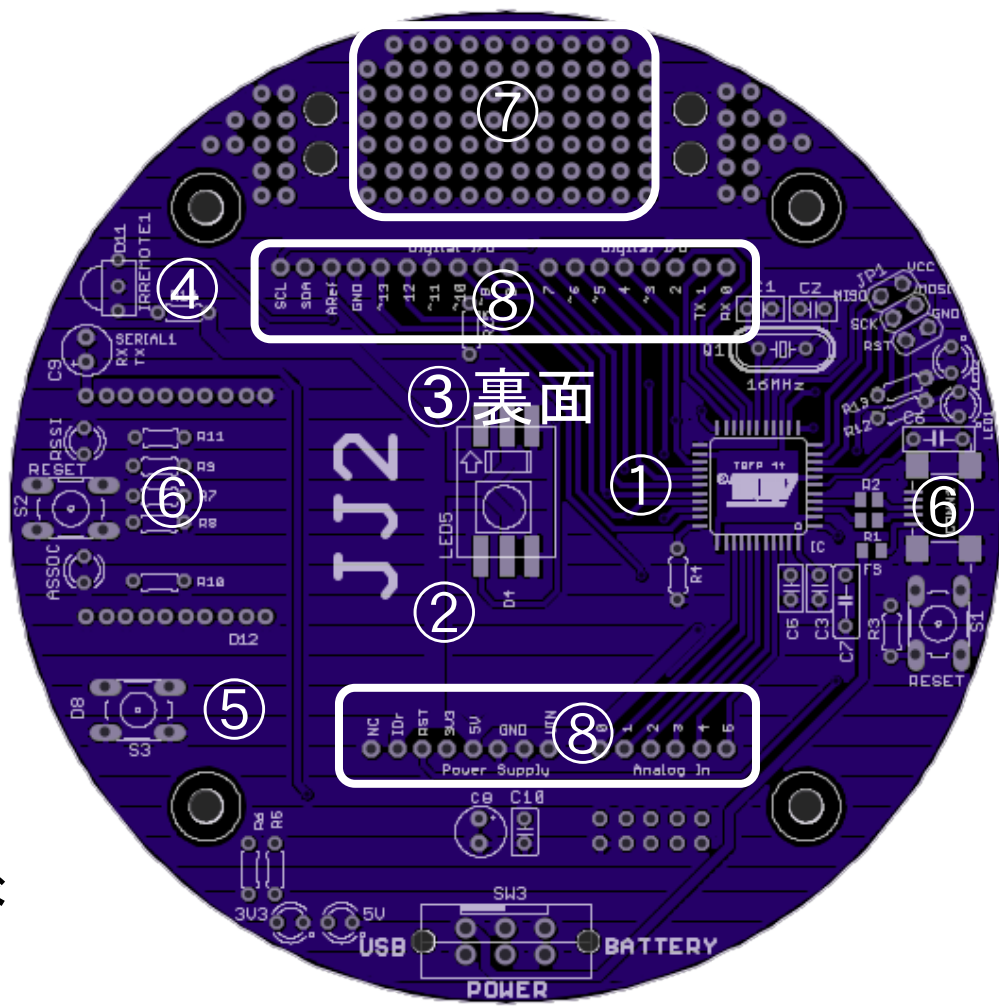

モータ制御ボード

#### JJに出来ること(つづき)

⑨ 電源供給(単3電池2本) ⑩ サーボモータ(2個)の制御 ① フォトインタラプタ (3個) によるライントレース <sup>⑨</sup>

#### ロボット製作の目的

- ・ロボットのしくみを知る。
- ・プログラミングを習得する。
- ・センサの制御を知る。
- ・マイコンの使い道を知る。
- ・アイデア次第でロボット以外にも。

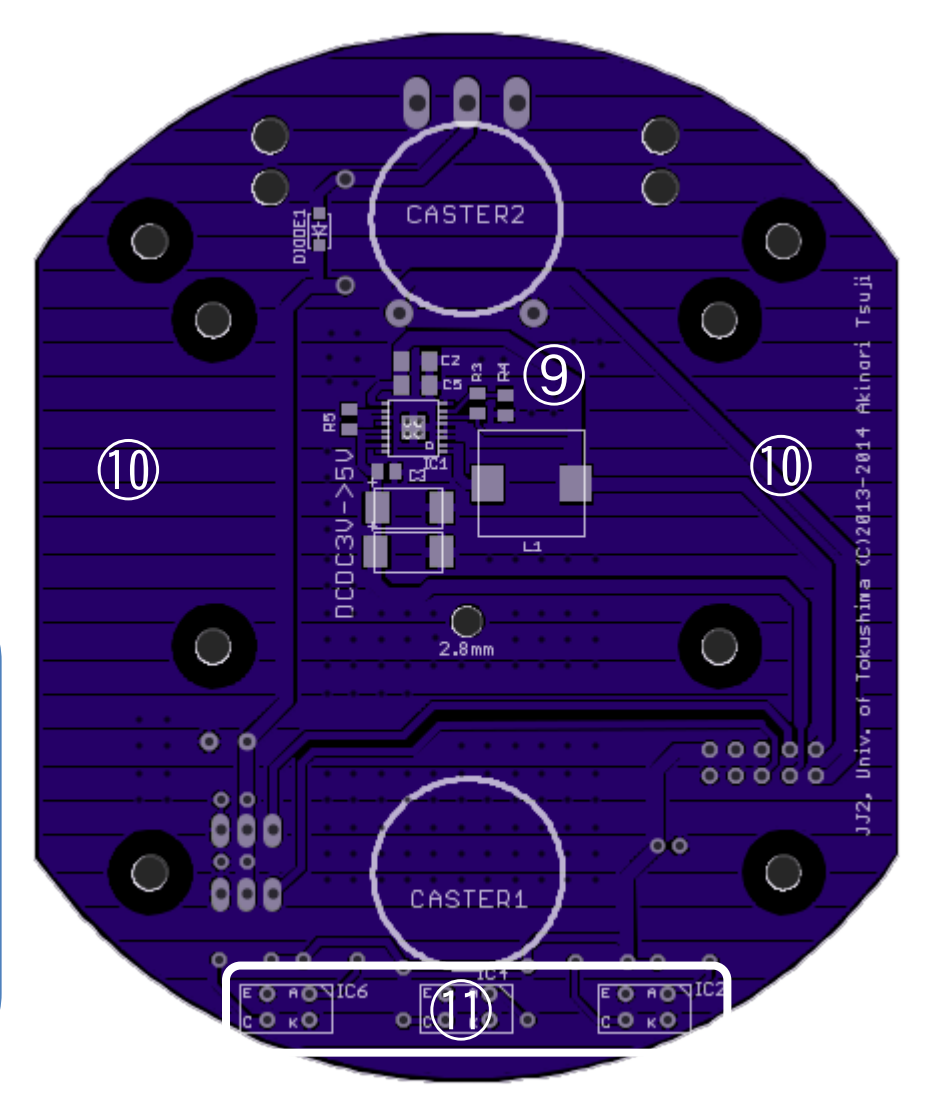

## 3 配付部品の確認

### 配付部品の確認

#### 2014(平成26年度)ロボットをつくろうWS部品表 (別紙)

- ・部品 Arduino互換マイコンボード基板 (1枚) モータ制御基板 (1枚) USBケーブル (1本) 部品1式
- ・DVDの内容 ソフトウェア・・・Arduino他 WS資料 データシート・・・各部品のデータシート(仕様)

## 半田付け(別紙参照)

### マイコンボードできあがり(表)

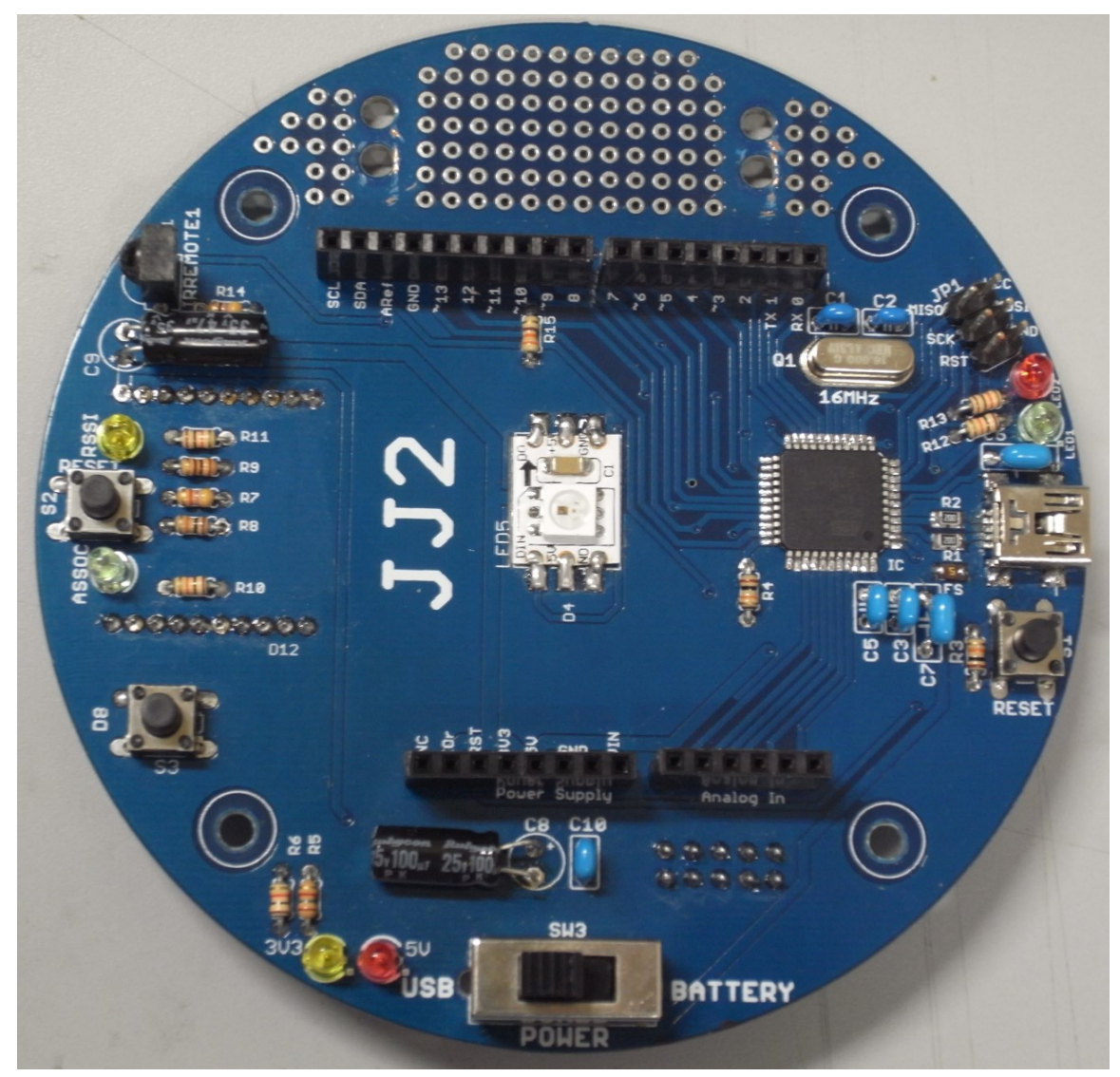

Jul 19, 2014, The University of Tokushima,<br>Akinori Tsuji 14

### マイコンボードできあがり(裏)

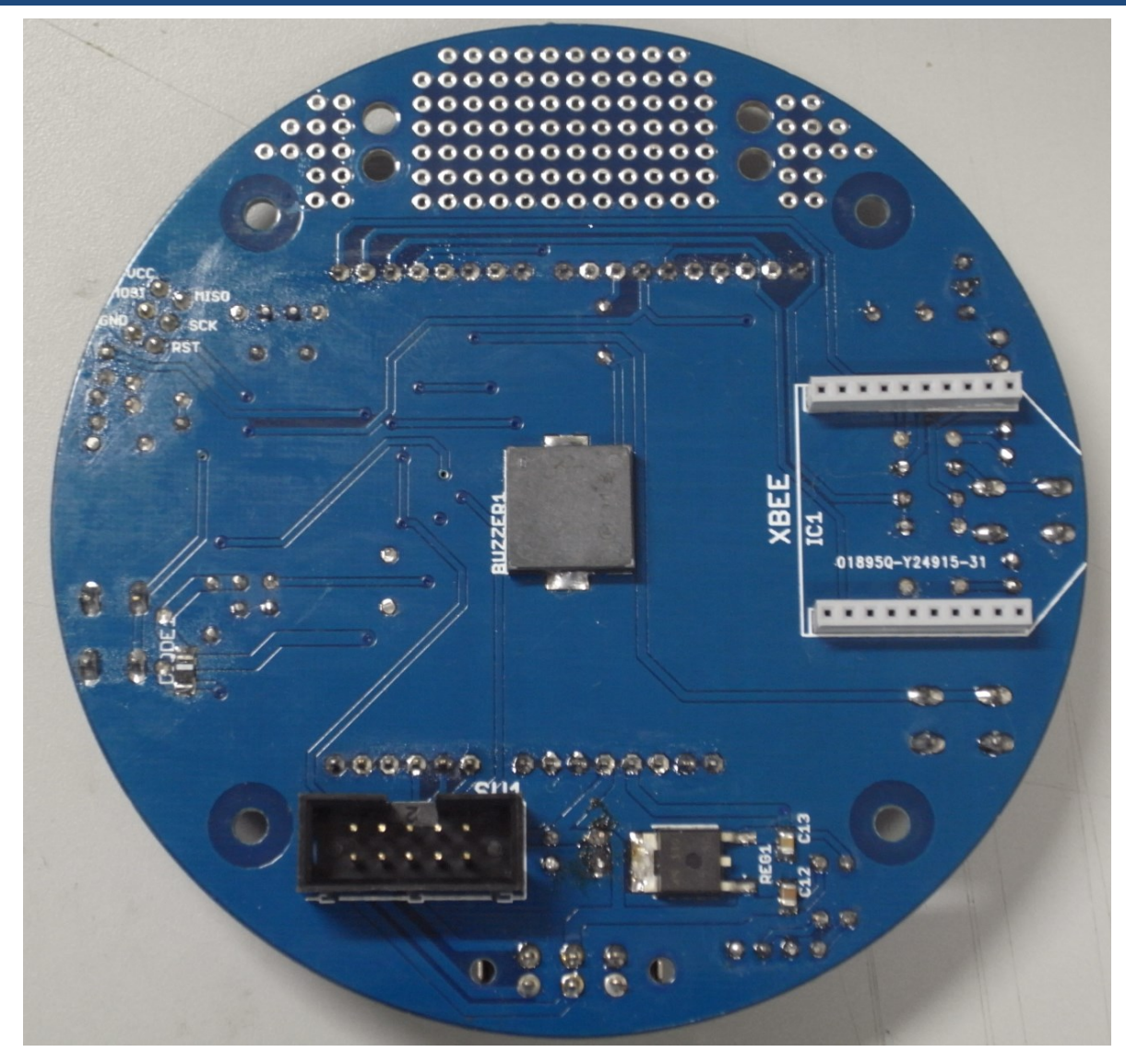

## 4 マイコンについて

### マイコン

マイコンとは? マイクロコントローラ,マイクロコンピュータの略

マイコンの必須機能: プログラム,演算,入出力,メモリ

#### 本WSでのマイコンの役割: ロボットの頭脳

マイコン

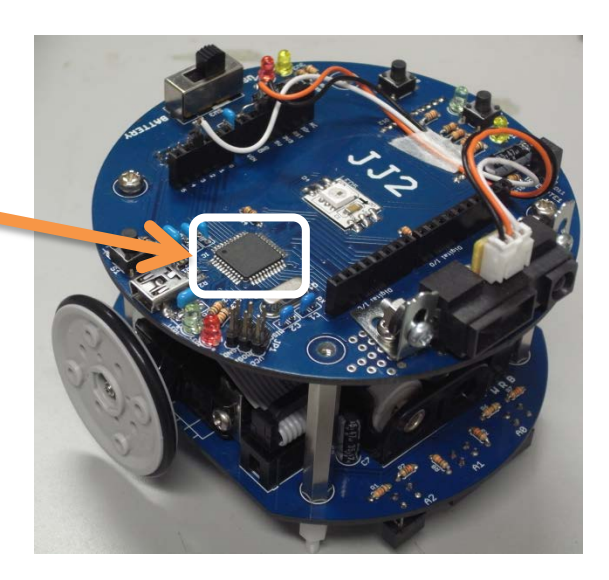

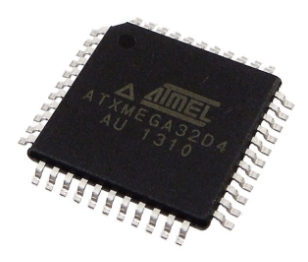

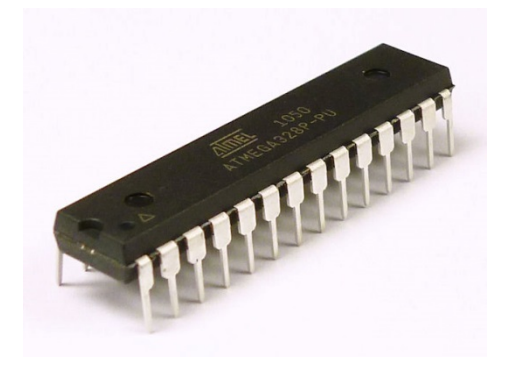

いろいろなマイコン

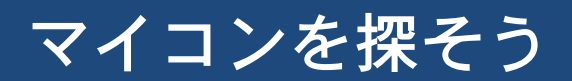

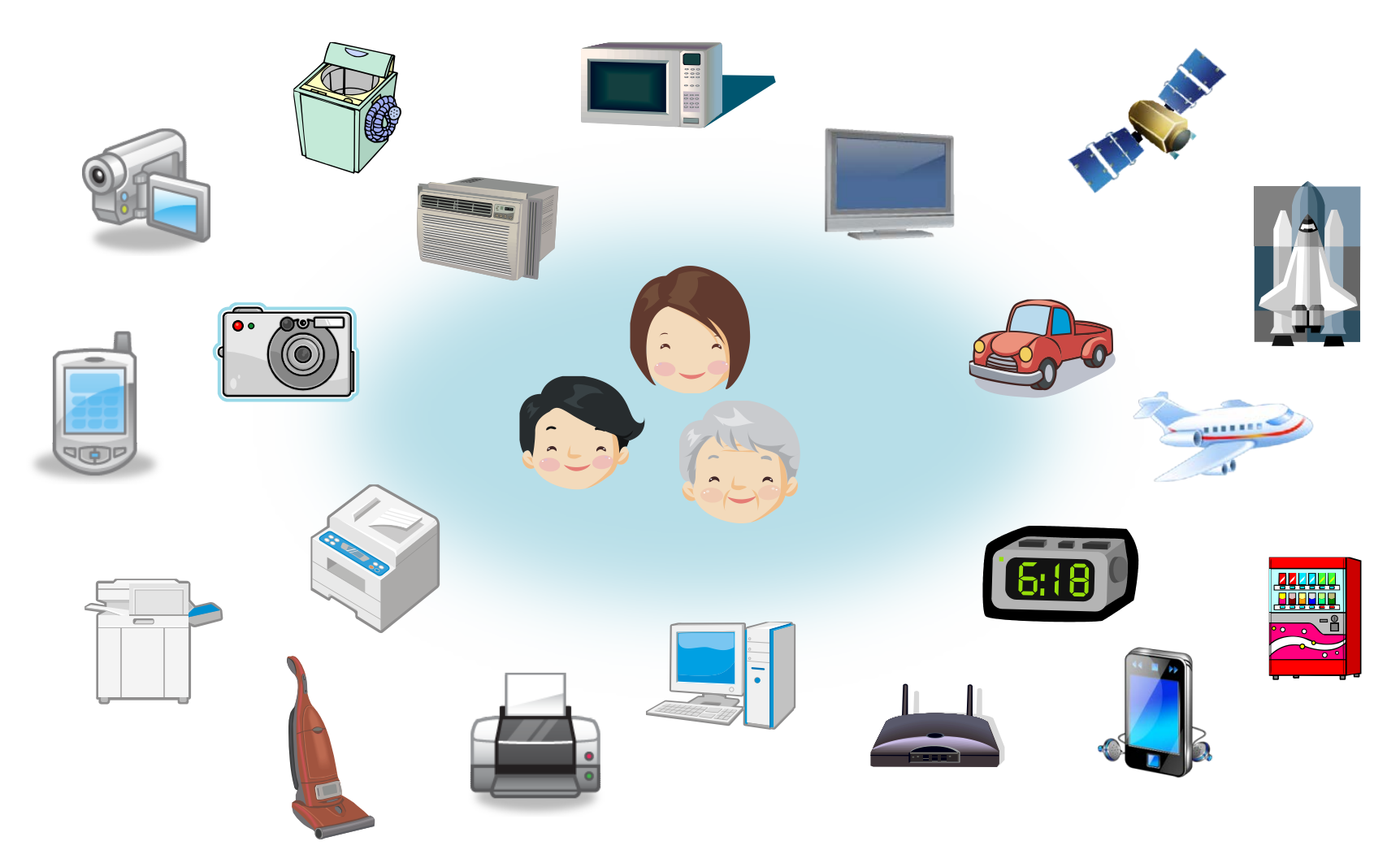

Jul 12, 2014, The University of Tokushima, ne omversity of fokushima, and the conversity of fokushima, and the conversion of the conversion of the conversion of the conversion of the conversion of the conversion of the conversion of the conversion of the conversion

### 製品の中のマイコン

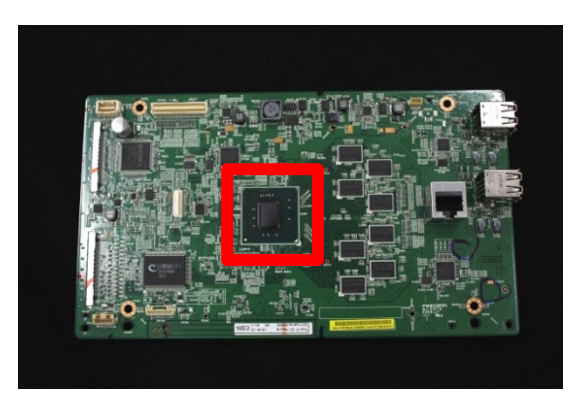

デジタルテレビ

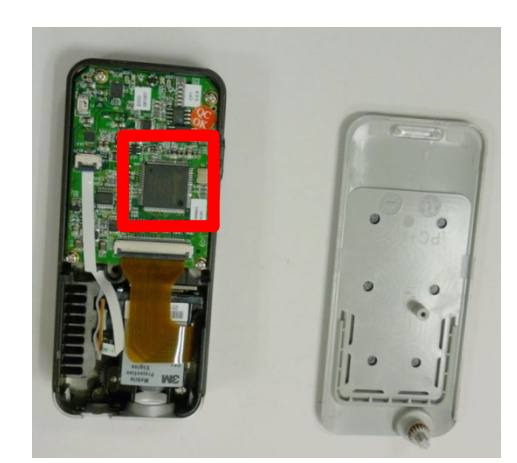

プロジェクタ

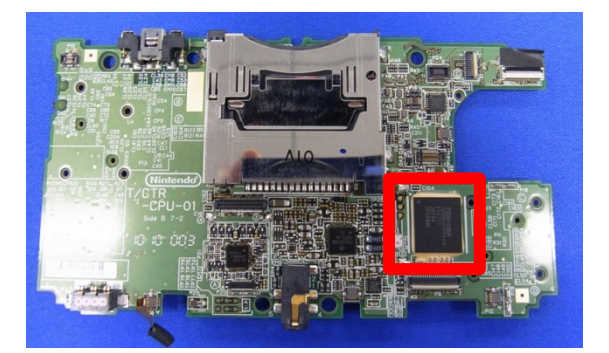

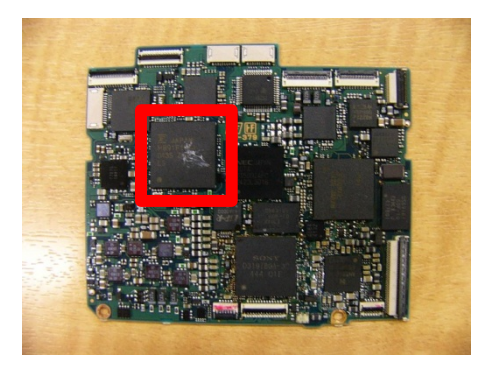

携帯ゲーム機 デジタルビデオカメラ

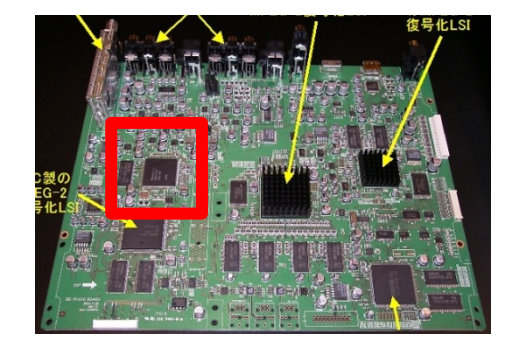

ブルーレイレコーダ

日系BPより写真転載

### マイコンの特長

#### パソコンに使用される汎用プロセッサと比較

- ・用途:特定(単一の目的)
- ・処理速度:遅い
- ・メモリ:少い
- ・入出力:多い
- ・センサ:直接接続可能
- ・消費電力:低い,バッテリィ動作可能
- ・量産コスト:安い

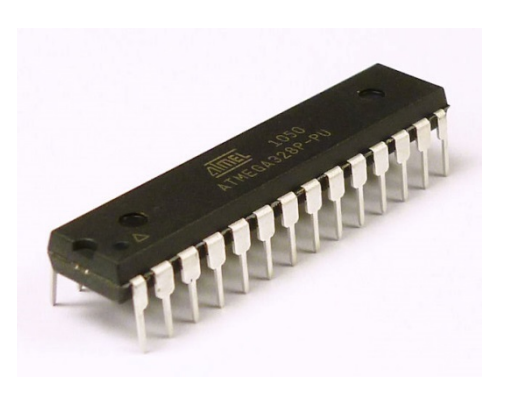

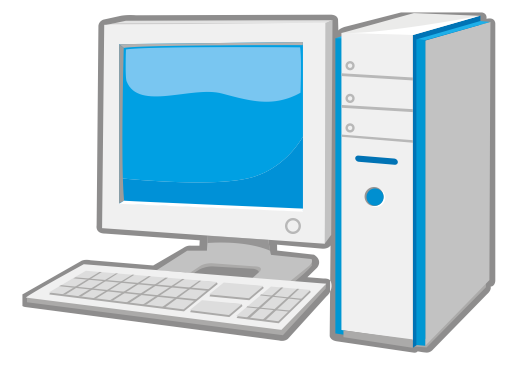

# 5 Arduino開発環境のインストール

## 一般的なマイコンの開発(クロス開発手法)

マイコンには,キーボードもディスプレイもない → クロス開発環境 パソコン上でプログラムを作成,マイコンに書き込む

プログラムを作成 通信 マイコンにプログラムを 開発ツール きゅうしゃ 書き込む マイコンボード マイコン ホスト ターゲット

### クロス開発に必要なもの

・パソコン 開発ツール Arduino開発環境

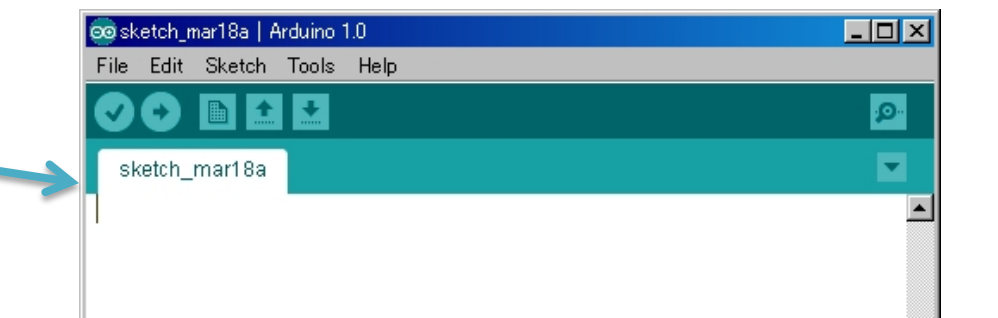

- ・マイコンボード Arduino Leonardo互換 マイコン: ATmega 32u4
- ・USBケーブル パソコンと接続

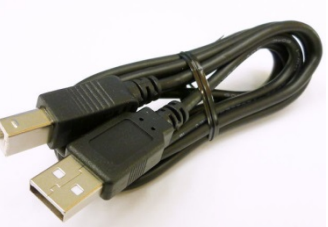

・ICEデバッガ マイコンに直接プログラムを 書き込む・デバッグする

![](_page_22_Picture_7.jpeg)

19, 2014, The University of Tokushima, Akinori Tsuji 23

![](_page_22_Picture_9.jpeg)

### Arduinoとは

Arduino(アルデュイーノ)

電気・電子工学を専門としない人向け の教育用マイコンボード

#### 特長:

- ・オープンソースハードウェア -設計図が公開
- ・簡単にマイコンの開発が可能 -スケッチ=プログラム
- ・試作(プロトタイプ)が容易 -Arduino共通ピンソケット
	- -拡張ボード(シールド)
- ・統合開発環境
	- -エディタ
	- -マイコン用のコンパイラ, アセンブラ,リンカを含む -シリアル通信モニタ

![](_page_23_Picture_11.jpeg)

![](_page_23_Picture_12.jpeg)

Jul 19, 2014, The University of Tokushima,

Akinori Tsuji

## Arduinoのインストール条件

#### OS

Windows 8, 7, XP, Vista, MacOS, Linux

- ディスク空き容量 1GB以上
- メモリ 1GB以上
- USBポート
	- 1個(マイコンボード接続用)
- DVD/CD-ROMドライブまたはUSBメモリ 開発環境インストール
- ソフトウェア(Arduino) WEBサイトからダウンロード

![](_page_24_Picture_9.jpeg)

![](_page_24_Picture_10.jpeg)

### Arduinoのインストール

- 1. DVD (または,USBメモリ)を入れる.
- 2. コンピュータからDVDドライブを開く.
- 3. Software¥install フォルダを開く.
- 4. install.bat をダブルクリックする.

![](_page_25_Picture_5.jpeg)

- 5. インストールが完了するまで待つ. インストール中,コマンドプロンプトを閉じない.
- 6. デスクトップにArduinoのアイコンが作成される.

※ スケッチ(プログラム)は, ライブラリ→ドキュメント→Arduino 以下にコピーする.

※ ライブラリ(FastLED, IRremote) ライブラリ→ドキュメント→Arduino→libraries 以下に 展開したものをコピーする.

Jul 19, 2014, The University of Tokushima,

Akinori Tsuji

## 6 マイコンボードの動作確認

### 電源スイッチをOFF

1. 電源スイッチをBATTERY側に切り替え(電源OFF)

![](_page_27_Picture_2.jpeg)

Jul 19, 2014, The University of Tokushima, Akinori Tsuji 28

### パソコンとJJマイコンボードの接続

#### 2. パソコンとJJマイコンボードをUSBケーブルで接続

![](_page_28_Picture_2.jpeg)

JJマイコンボード

### 電源スイッチをON

#### 3. 電源スイッチをUSBに切り替え(電源ON) ※ 初回, USBドライバがインストールされるので完了まで待つ.

![](_page_29_Picture_2.jpeg)

Jul 19, 2014, The University of Tokushima,<br>Akinori Tsuji and the Akinori Tsuji and the Sepanja and the Sepanja and Sepanja and Sepanja and Sepanja and S

![](_page_30_Picture_0.jpeg)

4. 電源を入れると,電源LEDが「必ず」点灯 ※ 電源LEDが点灯しない場合,すみやかに電源を切り原因を調査する.

![](_page_30_Picture_2.jpeg)

#### 電源LED (黄色 3V3, 赤 5V)

Jul 19, 2014, The University of Tokushima,  $\alpha$  Differently of Tokushima, the control of the control of  $31$ 

## フルカラーLEDが点灯(テストプログラム)

5. 電源が供給されると, (あらかじめ書き込まれた)テスト プログラム(フルカラーLEDの点灯)が実行される

![](_page_31_Picture_2.jpeg)

### マイコンボードの電源の切り方

- ・電源スイッチをBATTERY側に切り替え,または ・USBケーブルを抜く
- ※ただし、プログラム書き込み中に電源を切らない.

![](_page_32_Figure_3.jpeg)

### 補足:手動によるUSBドライバのインストール

#### マイコンが認識されない!

(マイコンボード接続時にCOMポートが認識されない)

#### 次の手順に従い,手動でUSB ドライバをインストール:

- 1. コントロールパネルよりデバイスマネージャを起動
- 2. ポート(COMとLPT)を開く
- 3. 不明なデバイスをダブルクリック
- 4. ドライバーの更新
- 5. コンピュータを参照してドライバを検索
- 6. 参照,C:¥arduino-1.0.5-r2を選択し次へ
- 7. ドライバがインストールされる
- 8. デバイスマネージャのポート(COMとLPT)を開き, COMxxが出来ていることを確認

### Arduinoの起動

### 1. デスクトップ上のArduino アイコンをダブルクリック

![](_page_34_Picture_2.jpeg)

![](_page_34_Picture_3.jpeg)

Jul 19, 2014, The University of Tokushima,<br>Akinori Tsuji 35

## Arduinoの設定変更(はじめて起動したときのみ)

- 2. マイコンボードの選択 メニューのツール →マイコンボード Arduino Leonardo を選択
- 3. シリアルポートの選択 メニューのツール →シリアルポート COMxx (xxは数字) を選択
- 4. プログラム書き込み状態の表示 メニュー→環境設定 より詳細な情報を表示する 「コンパイル」「書き込み」 にチェック

![](_page_35_Picture_4.jpeg)

### LEDを点滅させる

## 5 LEDを13番ピンに接続して,ファイル→スケッチの例 →01:digital → Blink を開き,書き込み

![](_page_36_Picture_23.jpeg)

### LEDを点滅させる

### 6 delay関数を書き換えて,LEDの点滅時間を変える. ※ delay は ms(ミリ秒)で設定

```
void loop!
  disitalWrite(13, HIGH); // set the LED on
  delay(1000);// wait for a second
  digitalWrite(13, LOW); // set the LED off
  delay(1000);
                          // wait for a second
-1
\blacktriangleleftDone Saving.
Binary sketch size: 1026 bytes (of a 30720 byte maximum)
 18
                                       Arduino Duemilanove w/ ATmega328 on COM28
                          38 Jul 19, 2014, The University of Tokushima,
```
Akinori Tsuji

## 7 マイコンボードについて

マイコンボード

### JJ にできること

### マイコンのプログラム

- フルカラーLEDの点灯
- スピーカを鳴らす
- リモコンによる操作
- プログラム起動スイッチ
- 有線・無線通信
- センサ増設など拡張エリア

Arduino Leonardo互換ボードと して使用可能

Arduino互換ピンソケット

![](_page_39_Figure_11.jpeg)

マイコンボードのマイコン

JJ のマイコン

ATmega 32u4 (AVR社)

主な機能: 8ビットRISCマイコン クロック 16 MHz 32kB FlashROM 2.5kB RAM 1kB EEPROM タイマ8ビットx1 タイマ16ビットx2 10ビットAD変換器x12 シリアル通信USARTx1 I2C通信x1 SPI通信x1

![](_page_40_Figure_4.jpeg)

## マイコンボードのArduino互換ソケット

![](_page_41_Figure_1.jpeg)

# 付録 テープLEDの光らせ方

Oct 18, 2013, The University of Tokushima, Akinori Tsuji

l

# 1.1 RGB表色系

光の三原色

- ・赤(Red)
- ・緑(Green)
- ・青(Blue) の重ね合わせ

### CRGB(R, G, B);

R値:0 – 255 赤の明るさ G値:0 – 255 緑の明るさ B値:0 – 255 青の明るさ

![](_page_43_Figure_7.jpeg)

# 1.2 HSV表色系

### HSV表色系

- ・色相(H: Hue) 色の種類
- ・彩度(S: Saturation) 色の鮮やかさ
- ・明度(V: Value, Brightness) 色の明るさ

CHSV(h, s, v);

```
h値:0 – 255 
s値:0 – 255 
v値:0 - 255
```
![](_page_44_Picture_7.jpeg)

2014/9/30

Oct 18, 2013, The U Tokushima, Akinori Tsuji

## 2 テープLEDを光らせる

Oct 18, 2013, The University of Tokushima, Akinori Tsuji

2.1 スケッチの基本

![](_page_46_Figure_1.jpeg)

2.1 スケッチの基本

#### LED表示の基本

void loop() { <LEDに値をセット> FastLED.show(); //LEDの表示更新 delay(N); // LEDの表示時間 (ミリ秒) }

 <LEDに値をセット> ・赤,緑,青,それぞれに輝度値を入力  $led[0]$ .r = 255; // 0--255  $led[0].g = 255; // 0--255$  $led[0].b = 255; // 0--255$ ・赤,緑,青,をまとめて入力  $led[0] = CRGB(r, g, b);$ ・色相,彩度,明度をまとめて入力  $led[0] = CHSV(h, s, v);$ 

2014/9/30 Oct 18, 2013, The University of Tokushima, Akinori Tsuji

スケッチ例1

#### void loop() { (1) テープLED1個,赤を点灯

```
led[0].r = 255;led[0].g = 0;led[0].b = 0; FastLED.show(); 
  delay(10); 
}
```

```
(2) テープLED1個, 赤を点灯
   ((1)の別の書き方)
```
void loop() { led[0] = CRGB(255, 0, 0); FastLED.show(); delay(10); }

### (3) テープLED1個,色相(H)を変化

```
void loop() { 
  led[0] = CHSV(0, 255, 255); // red 
  FastLED.show(); 
  delay(10); 
}
```

```
その他の色: 
 led[0] = CHSV(32, 255, 255); // orange 
 led[0] = CHSV(64, 255, 255); // yellow 
 led[0] = CHSV(96, 255, 255); // green 
 led[0] = CHSV(128, 255, 255); // aqua 
 led[0] = CHSV(160, 255, 255); // blue 
 led[0] = CHSV(192, 255, 255); // purple 
 led[0] = CHSV(224, 255, 255); // pink
```
スケッチ例2

```
void loop() { 
  for (int i=0; i < 255; i++) {
    led[0] = CHSV(32, i, 255); 
    FastLED.show(); 
    delay(10); 
  } 
 } 
(4) 色相, 明るさを固定し, 彩度を変化
(5) 色相,彩度を固定し,明るさを変化 
                                       (6) LEDを赤に点灯(N個)(複数個) 
 void loop() { 
 for (int i=0; i < 255; i + +) {
    led[0] = CHSV(32, 255, i); 
    FastLED.show(); 
    delay(10); 
  } 
 } 
                                        void loop() { 
                                          fill_solid(&(led[0]), N, CRGB(255, 0, 0)); 
                                          FastLED.show(); 
                                          delay(10); 
                                        } 
                                       (7) LEDの輝度を変化(N個)(複数個) 
                                       void loop() { 
                                        for (int i = 0; i< 255; i++) {
                                           fill_solid(&(led[0]), N, CRGB(i,i,i)); 
                                           FastLED.show(); 
                                           delay(10); 
                                         } 
                                        }
```
スケッチ例3

```
(8) LEDすべての色相を変化(N個)(複数個)
```

```
void loop() { 
for (int i = 0; i < 255; i++) {
    fill_solid(&(led[0]), N, CHSV(i, 255, 255)); 
    FastLED.show(); 
    delay(10); 
 } 
}
```
(9) LEDの彩度を変化(N個)(複数個)

```
void loop() { 
 for (int i = 0; i < 255; i++) {
    fill_solid(&(led[0]), N, CHSV(0, i, 255)); 
    FastLED.show(); 
    delay(10); 
 }
```
}

# 付録 Arduino のピン割り当て(詳細)

Oct 18, 2013, The University of Tokushima, Akinori Tsuji

![](_page_52_Picture_153.jpeg)

## ArduinoのTimer

![](_page_53_Picture_72.jpeg)